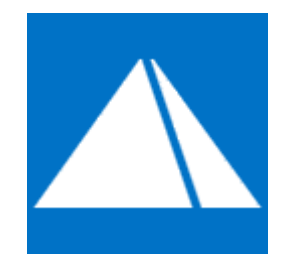

# **Пирамида 2.0**

# **Руководство пользователя**

# **Личный кабинет потребителя**

*Версия 10*

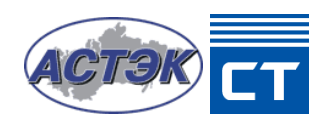

# Оглавление

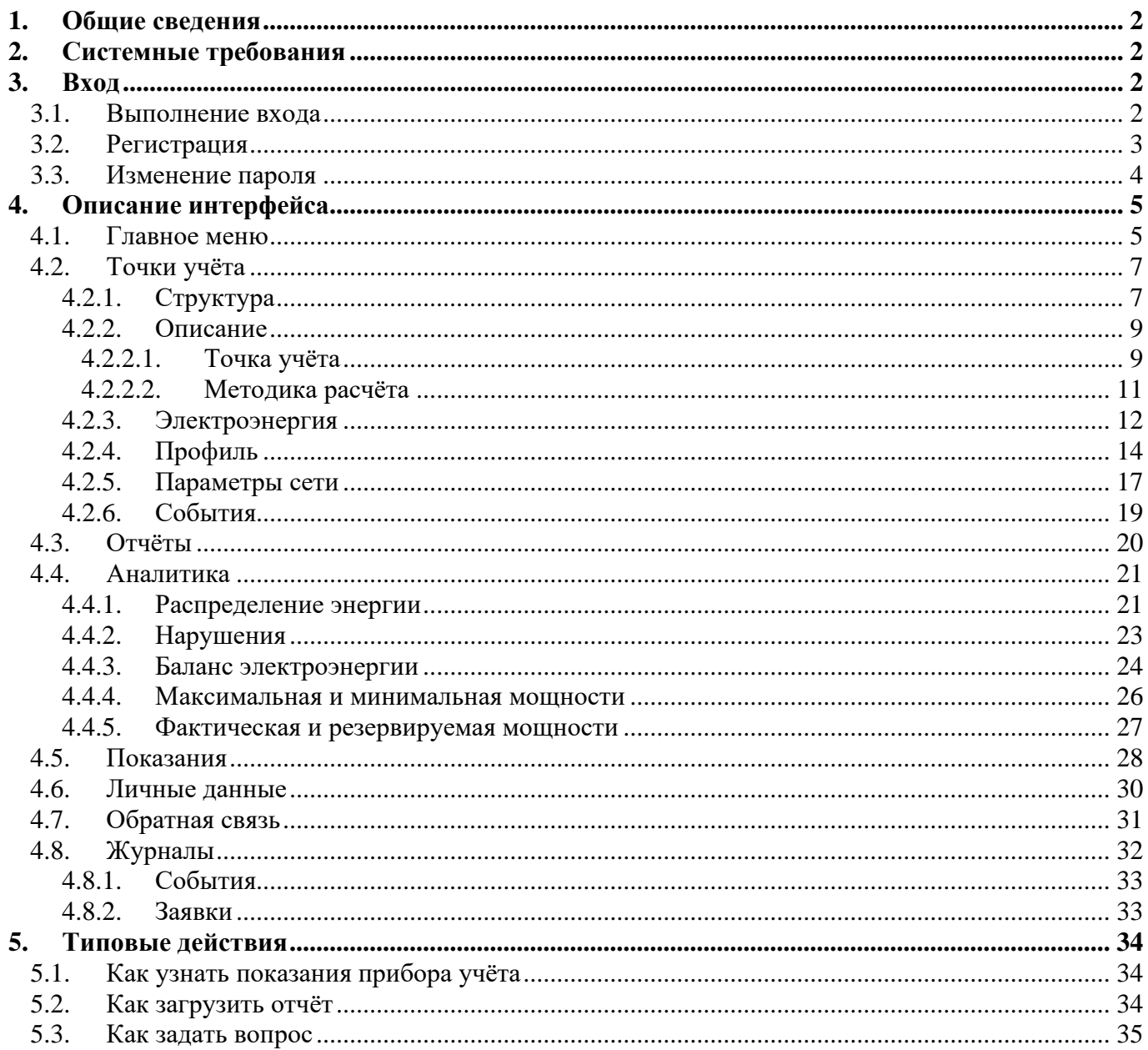

# <span id="page-2-0"></span>**1. Общие сведения**

Личный кабинет потребителя предназначен для осуществления взаимодействия абонентов с системой учёта энергоресурсов (далее – системой) в соответствии с параметрами учётной записи и относящимися к абоненту точками учёта.

Данный документ описывает взаимодействие абонента с личным кабинетом потребителя, включая следующие основные функции:

- 1) Получение текущей и архивной информации по относящимся к абоненту точкам учёта;
- 2) Формирование и загрузка различных отчётов по аналитическим и архивным данным;
- 3) Формирование, отправка и контроль состояния заявок на передачу показаний приборов учёта;
- 4) Осуществление обратной связи с поставщиком энергоресурсов.

# <span id="page-2-1"></span>**2. Системные требования**

Личный кабинет потребителя является стандартным веб-приложением без каких-либо специфичных системных требований. Взаимодействие с личным кабинетом потребителя можно осуществлять на любой операционной системе (далее – ОС), имеющей современный веб-браузер, способный воспроизводить стандартный веб-контент, включая семейства ОС Windows, MacOS, iOS, Android, Linux и т.д.

# <span id="page-2-2"></span>**3. Вход**

# <span id="page-2-3"></span>**3.1.Выполнение входа**

Для взаимодействия абонента с личным кабинетом потребителя требуется выполнить вход в систему с вводом верного имени пользователя и пароля на странице входа.

#### Пирамида 2.0 – Личный кабинет потребителя

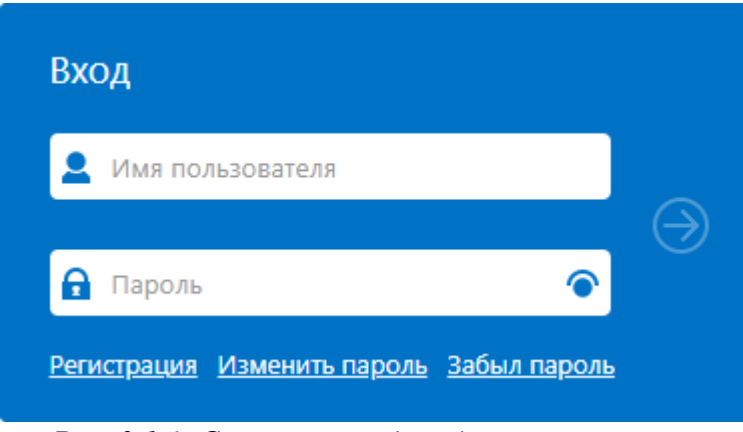

*Рис. 3.1.1. Страница входа абонента в систему*

*Как правило, имя пользователя соответствует номеру лицевого счёта абонента.*

В случае использования двухфакторной аутентификации от абонента требуется дополнительный ввод отправленного кода двухфакторной аутентификации.

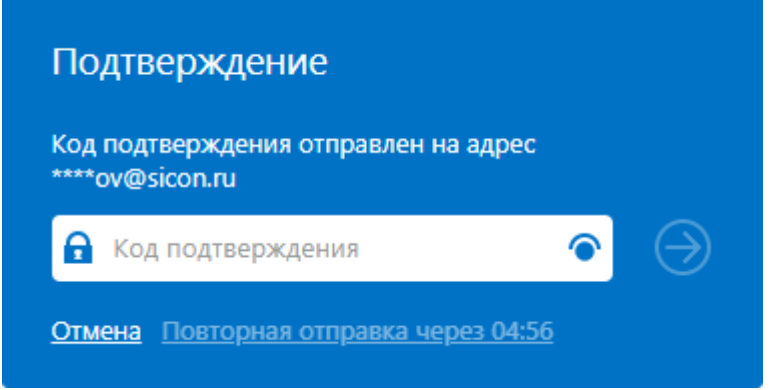

*Рис. 3.1.2. Страница ввода кода двухфакторной аутентификации*

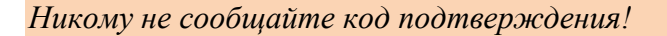

## <span id="page-3-0"></span>**3.2. Регистрация**

Для входа в систему абонент должен иметь действующую учётную запись. Формирование заявки на самостоятельную регистрацию новой учётной записи абонента доступно с помощью кнопки «Регистрация» на странице входа в систему.

Для регистрации учётной записи абонент должен ввести следующие обязательные поля:

- 1) Номер лицевого счёта;
- 2) Пароль и подтверждение пароля;
- 3) Подтверждённые электронный адрес и телефон;
- 4) Серийные номера собственных приборов учёта.

## Регистрация нового пользователя

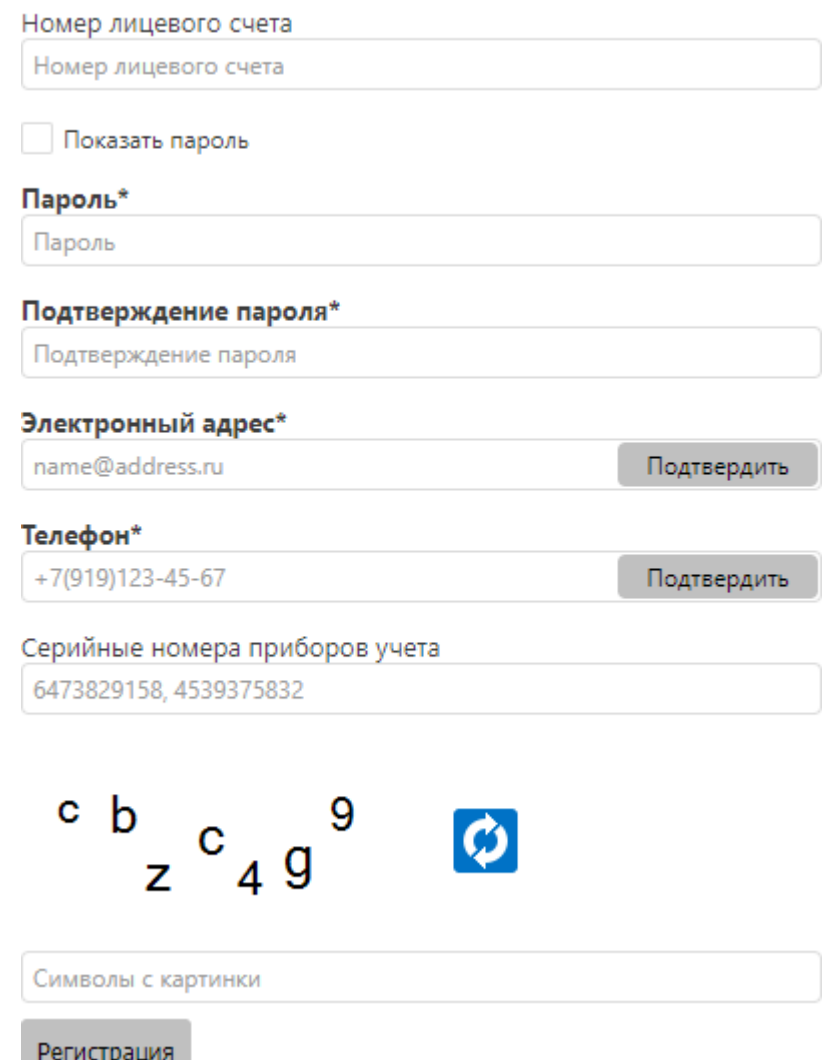

*Рис. 3.2. Страница заявки на регистрацию учётной записи абонента*

Отправка заявки на регистрацию новой учётной записи абонента выполняется после прохождения капчи (CAPTCHA) с помощью кнопки «Регистрация».

## <span id="page-4-0"></span>**3.3. Изменение пароля**

Изменение пароля для учётной записи абонента доступно с помощью кнопки «Изменить пароль» на странице входа в систему и возможно только с вводом верного имени пользователя и текущего пароля.

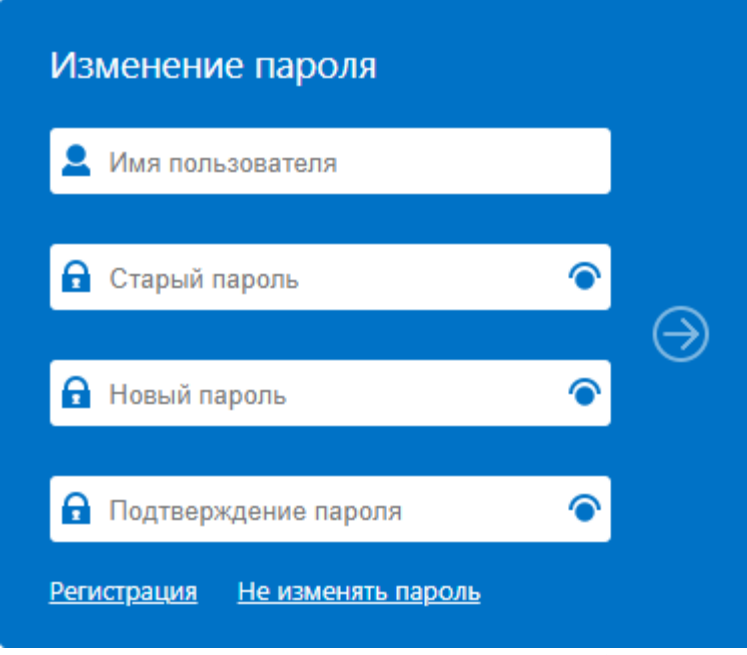

*Рис. 3.3. Страница изменения пароля абонента*

# <span id="page-5-0"></span>**4. Описание интерфейса**

# <span id="page-5-1"></span>**4.1. Главное меню**

После выполнения входа в систему происходит отображение страницы главного меню, содержащей заголовок интерфейса пользователя, а также кнопки перехода к разделам системы и основным сервисным функциям.

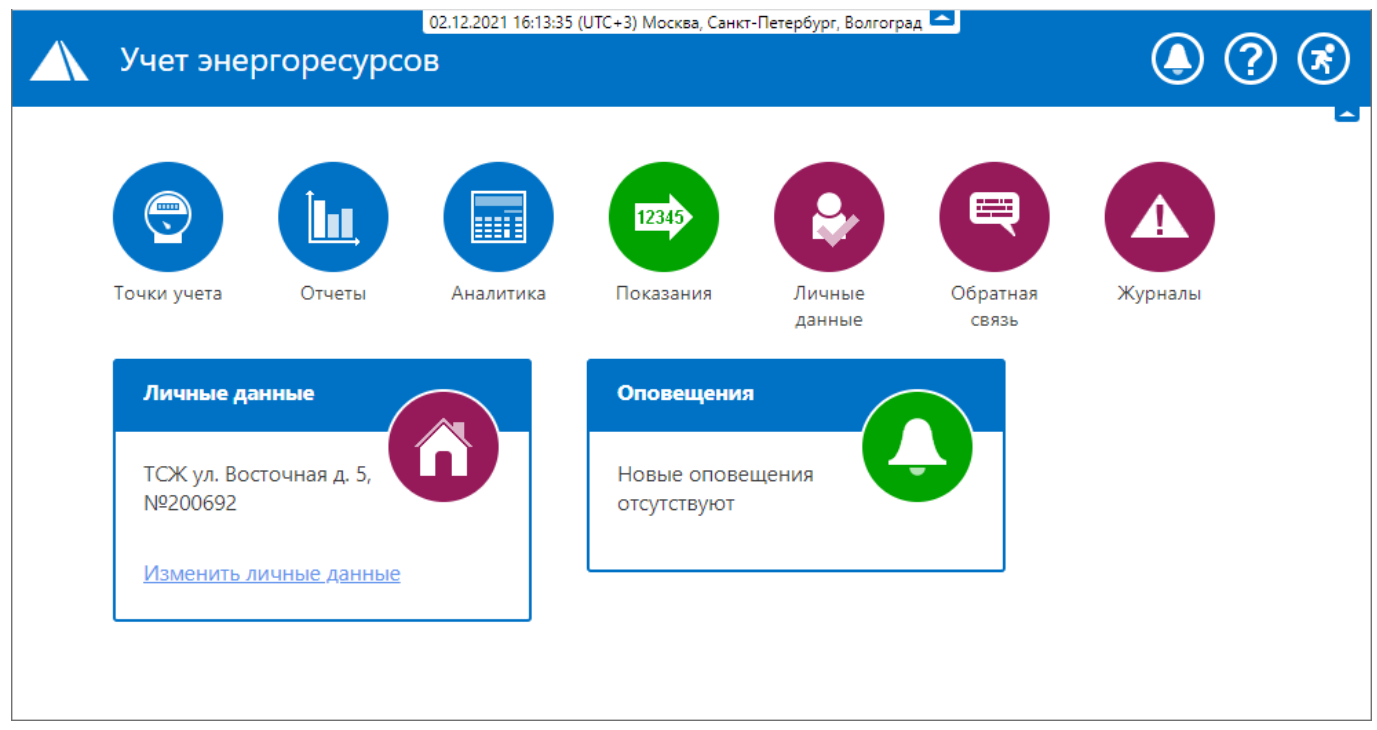

*Рис. 4.1. Страница главного меню*

Область заголовка интерфейса пользователя содержит наименование системы, панель отображения текущего времени системы, а также следующие корневые элементы управления:

- 1) индикатор наличия новых оповещений, синхронизированный с сервисной панелью «Оповещения» (в случае наличия новых оповещений индикатор равномерно пульсирует красным цветом);
- 2) переход в раздел помощи, где представлены необходимые абоненту справочные документы и руководства;
- выхол абонента из системы.

Разделы главного меню включают следующие составляющие:

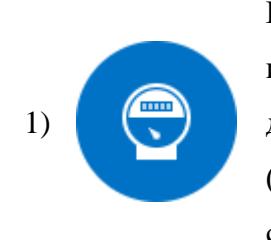

Раздел **«Точки учёта»** содержит общую информацию по точкам учёта и подключенным приборам учёта абонента, текущие и архивные данные по показаниям приборов учёта, профилю потребления энергии (мощности), параметрам качества электрической сети, журналы событий приборов учёта и т.д.;

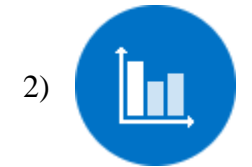

Раздел **«Отчёты»** содержит интерфейс формирования доступных абоненту отчётов;

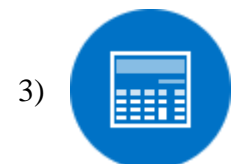

Раздел **«Аналитика»** содержит интерфейс анализа данных по точкам учёта и подключенным приборам учёта абонента, включая контроль выявленных для абонента нарушений;

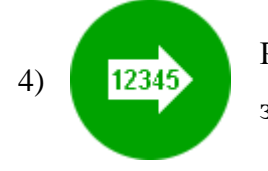

Раздел **«Показания»** содержит интерфейс формирования и отправки заявок на передачу показаний приборов учёта;

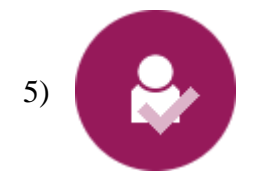

Раздел **«Личные данные»** содержит интерфейс редактирования личных данных абонента;

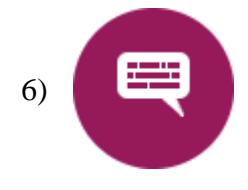

Раздел **«Обратная связь»** содержит интерфейс осуществления обратной связи с поставщиком энергоресурсов в формате обмена сообщениями;

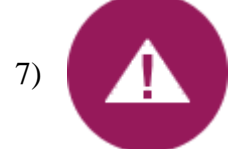

Раздел **«Журналы»** содержит журналы действий абонента и состояния заявок на передачу показаний приборов учёта.

Дополнительно страница главного меню включает следующие сервисные панели:

- 1) **«Личные данные»** панель отображения личных данных абонента;
- 2) **«Оповещения»** панель отображения новых оповещений, предназначенных для абонента (в случае наличия новых оповещений индикатор сервисной панели равномерно пульсирует красным цветом).

Для удобства и оптимизации использования свободного пространства экрана заголовок страницы главного меню может быть полностью свёрнут с помощью язычка - в правой части экрана.

# <span id="page-7-0"></span>**4.2.Точки учёта**

# **4.2.1. Структура**

<span id="page-7-1"></span>Переход в раздел «Точки учёта» возможен с главной страницы или из главного меню интерфейса пользователя.

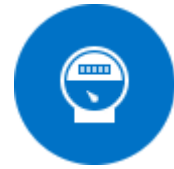

*Рис. 4.2.1.1. Вход в раздел «Точки учёта» на главной странице*

Интерфейс раздела «Точки учёта» разделён на следующие области:

- 1) Расположенная в левой части экрана область выбора точки учёта из группированного списка доступных абоненту точек учёта;
- 2) Расположенная в правой части экрана область отображения информации по выбранной точке учёта.

Ширина областей управляется динамическим разделителем.

| Точки учета                               |
|-------------------------------------------|
| Q                                         |
| Пос. Заклязменский\ул. Восточная\д. 5     |
| 里 кв. 1, ПУ №770123578                    |
| 哩 кв. 2, ПУ №770123579                    |
| 1望 кв. 3, ПУ №770123580                   |
| <u>興 кв. 4, ПУ №770123581</u>             |
| 望 кв. 5, ПУ №770123582                    |
| 雙 кв. 6, ПУ №770123583                    |
| 望 кв. 7, ПУ №770123584                    |
| 雙 кв. 8, ПУ №770123585                    |
| <u>ঞ</u> ্ঞ кв. 9, ПУ №770123586          |
| <u> 興 кв. 10, ПУ №770123587</u>           |
| 望 кв. 11, ПУ №770123588                   |
| <u>興</u> кв. 12, ПУ №770123589            |
| <b>望 кв. 13, ПУ №770123590</b>            |
| <b>III</b> кв. 14, ПУ №770123591          |
| 望 кв. 15, ПУ №770123592                   |
| <u>興</u> кв. 16, ПУ №770123593            |
| 望 кв. 17, ПУ №770123594                   |
| <u>興</u> кв. 18, ПУ №770123595            |
| 望 кв. 19, ПУ №770123596                   |
| <u>雙</u> кв. 20, ПУ №770123597            |
| 望 кв. 21, ПУ №770123598                   |
| 哩 кв. 22, ПУ №770123599                   |
| Пос. Заклязменский\ул. Восточная\д. 5\ВРУ |
| 및 ТУ Ввод 1                               |
|                                           |

*Рис. 4.2.1.2. Область выбора точки учёта*

Группировка точек учёта выполняется либо по географическому адресу (по умолчанию), либо по значению атрибута «Описание места установки» (если атрибут определён).

Выбранная точка учёта в группированном списке доступных точек учёта маркируется цветом.

## <span id="page-9-0"></span>**4.2.2. Описание**

#### **4.2.2.1. Точка учёта**

<span id="page-9-1"></span>Вкладка «Описание» на подвкладке «Точка учёта» предоставляет список описательных атрибутов по установленному прибору учёта, трансформаторам тока и напряжения, каналообразующему оборудованию и выбранной точке учёта.

|    | X≣<br>Сервис<br>Fpynna Î                                                                                      |                                   |  |  |  |  |  |
|----|----------------------------------------------------------------------------------------------------|-----------------------------------|--|--|--|--|--|
|    | ▼<br>Атрибут                                                                                                  | Значение                          |  |  |  |  |  |
|    | Q                                                                                                    |                                   |  |  |  |  |  |
|    | Группа: Прибор учета                                                                                          |                                   |  |  |  |  |  |
|    | Тип                                                                                                    | C <sub>3</sub> T-4TM.03           |  |  |  |  |  |
|    | Серийный номер                                                                                                | 12653481                          |  |  |  |  |  |
|    | Номер пломбы                                                                                                  | 2318126                           |  |  |  |  |  |
|    | Класс точности                                                                                                | 0,2                               |  |  |  |  |  |
|    | Дата последней поверки                                                                                        | 13.03.2016                        |  |  |  |  |  |
|    | Дата следующей поверки                                                                                        | 13.03.2023                        |  |  |  |  |  |
|    | Дата установки                                                                                                | 01.07.2014                        |  |  |  |  |  |
|    | Дата получения данных                                                                                         | 31.01.2023                        |  |  |  |  |  |
|    | Дата инструментальной проверки                                                                                | 01.02.2023                        |  |  |  |  |  |
|    | Группа: Трансформатор тока Фаза А                                                                             |                                   |  |  |  |  |  |
|    | Группа: Трансформатор тока Фаза В                                                                             |                                   |  |  |  |  |  |
|    | Группа: Трансформатор тока Фаза С                                                                             |                                   |  |  |  |  |  |
|    | Группа: Каналообразующее оборудование                                                                         |                                   |  |  |  |  |  |
|    | Группа: Точка учета                                                                                           |                                   |  |  |  |  |  |
|    |                                                                                                    |                                   |  |  |  |  |  |
| 10 | 50<br>20<br>100<br>$D_{1,0}$ , $A$ $2$ $2$ $1$ , $M_{1,00}$ and $\alpha$ is another $aT_{2,00}$ is $T_{1,00}$ | Всего записей: 51<br>$\mathbf{1}$ |  |  |  |  |  |

*Рис. 4.2.2.1. Интерфейс вкладки «Точка учёта»*

Список описательных атрибутов по установленному прибору учёта, трансформаторам тока и напряжения, каналообразующему оборудованию и выбранной точке учёта содержит следующие составляющие:

1) Для прибора учёта:

- **«Тип»** тип (модель) прибора учёта;
- **«Серийный номер»** серийный (заводской) номер прибора учёта;
- **«Номер пломбы»** номер пломбы на приборе учёта;
- **«Класс точности»** класс точности прибора учёта, влияющий на качество проводимых измерений;
- **«Дата последней поверки»** дата последней документально зафиксированной метрологической поверки прибора учёта;
- **«Дата следующей поверки»** дата следующей метрологической поверки прибора учёта, рассчитанная исходя из даты последней поверки и межповерочного интервала для данной модели прибора учёта;
- **«Дата установки»** дата установки (или включения в систему) прибора учёта;
- **«Дата получения данных»** дата последнего получения данных с прибора учёта;
- **«Дата инструментальной проверки»** дата последней инструментальной проверки прибора учёта;
- 2) Для трансформатора тока, трансформатора напряжения, каналообразующего оборудования:
	- **«Тип»** тип (модель) устройства;
	- **«Серийный номер»** серийный (заводской) номер устройства;
	- **«Номер пломбы»** номер пломбы на устройстве;
	- **«Класс точности»** класс точности устройства, влияющий на качество проводимых измерений;
	- **«Дата последней поверки»** дата последней документально зафиксированной метрологической поверки устройства;
	- **«Дата следующей поверки»** дата следующей метрологической поверки устройства, рассчитанная исходя из даты последней поверки и межповерочного интервала для данной модели устройства;
	- **«Дата установки»** дата установки (или включения в систему) устройства;
- 3) Для точки учёта:
	- **«Тип»** тип точки учёта в классификации системы;
- **«Адрес»** –географический адрес точки учёта;
- **«Тариф»** применяемый для точки учёта тариф;
- **«Состояние нагрузки»** текущее состояние встроенного реле прибора учёта («Не определено», «Включено», «Отключено»);
- **«Лимит мощности»** текущее состояние лимита мощности прибора учёта («Не определено» или значение лимита мощности)
- **«Коэффициент трансформации по току (КТТ)»** используемый в расчётах коэффициент трансформации по току для прибора учёта по косвенной (используются трансформаторы тока и напряжения) и полукосвенной (используется только трансформатор тока) схем включения;
- **«Коэффициент трансформации по напряжению (КТН)»** используемый в расчётах коэффициент трансформации по току для прибора учёта по косвенной (используются трансформаторы тока и напряжения) схеме включения;
- **«Максимальная заявленная мощность, кВт»** максимальная заявленная по условиям договора присоединения активная мощность по точке учёта;
- **«Максимальный заявленный коэффициент реактивной мощности tg(f)»** максимальный заявленный по условиям договора присоединения коэффициент реактивной мощности tg(f) по точке учёта;
- **«Описание места установки»** описание места установки прибора учёта, обычно географический адрес и (или) дополнительные ориентиры местоположения (номер шкафа, на фасаде здания или номер опоры и т.д.);
- **«Адрес энергопринимающего устройства»** адрес фактического включения точки учёта в сеть передачи электроэнергии.

*Список описательных атрибутов по установленному прибору учёта, трансформаторам тока и напряжения, каналообразующему оборудованию и выбранной точке учёта может отличаться.*

## **4.2.2.2. Методика расчёта**

<span id="page-11-0"></span>Вкладка «Описание» на подвкладке «Методика расчёта» предоставляет источник данных и описание методики расчёта потерь.

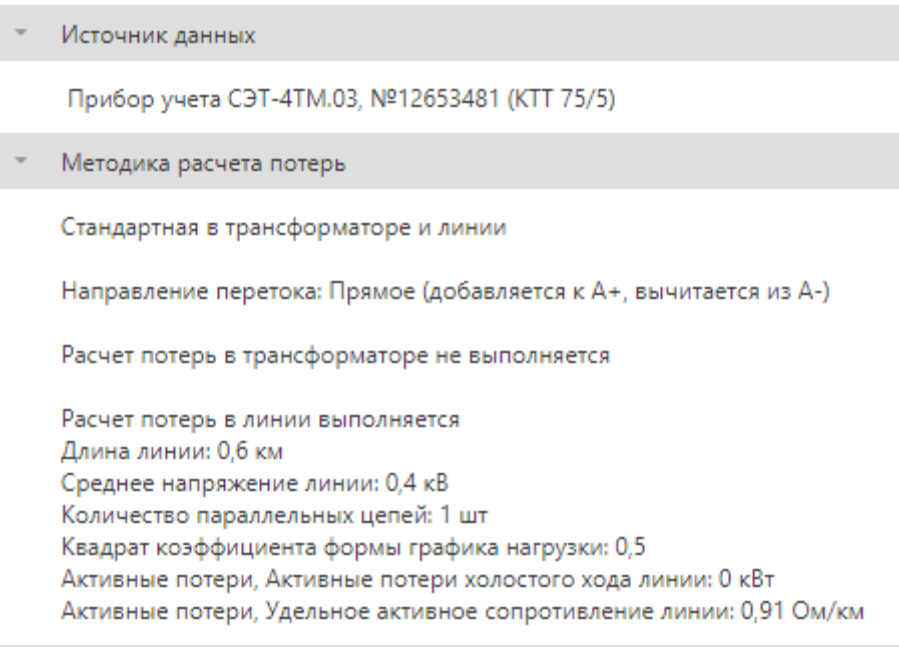

*Рис. 4.2.2.2. Интерфейс вкладки «Методика расчёта»*

*Список параметров может отличаться в зависимости от типа источника данных и методики расчёта потерь для выбранной точки учёта.*

## <span id="page-12-0"></span>**4.2.3. Электроэнергия**

Вкладка «Электроэнергия» предоставляет доступ к данным по зафиксированным показаниям приборов учёта на начало и конец интервала времени по выбранной точке учёта, а также общего энергопотребления за полный интервал времени и с учётом тарифных зон.

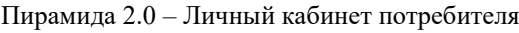

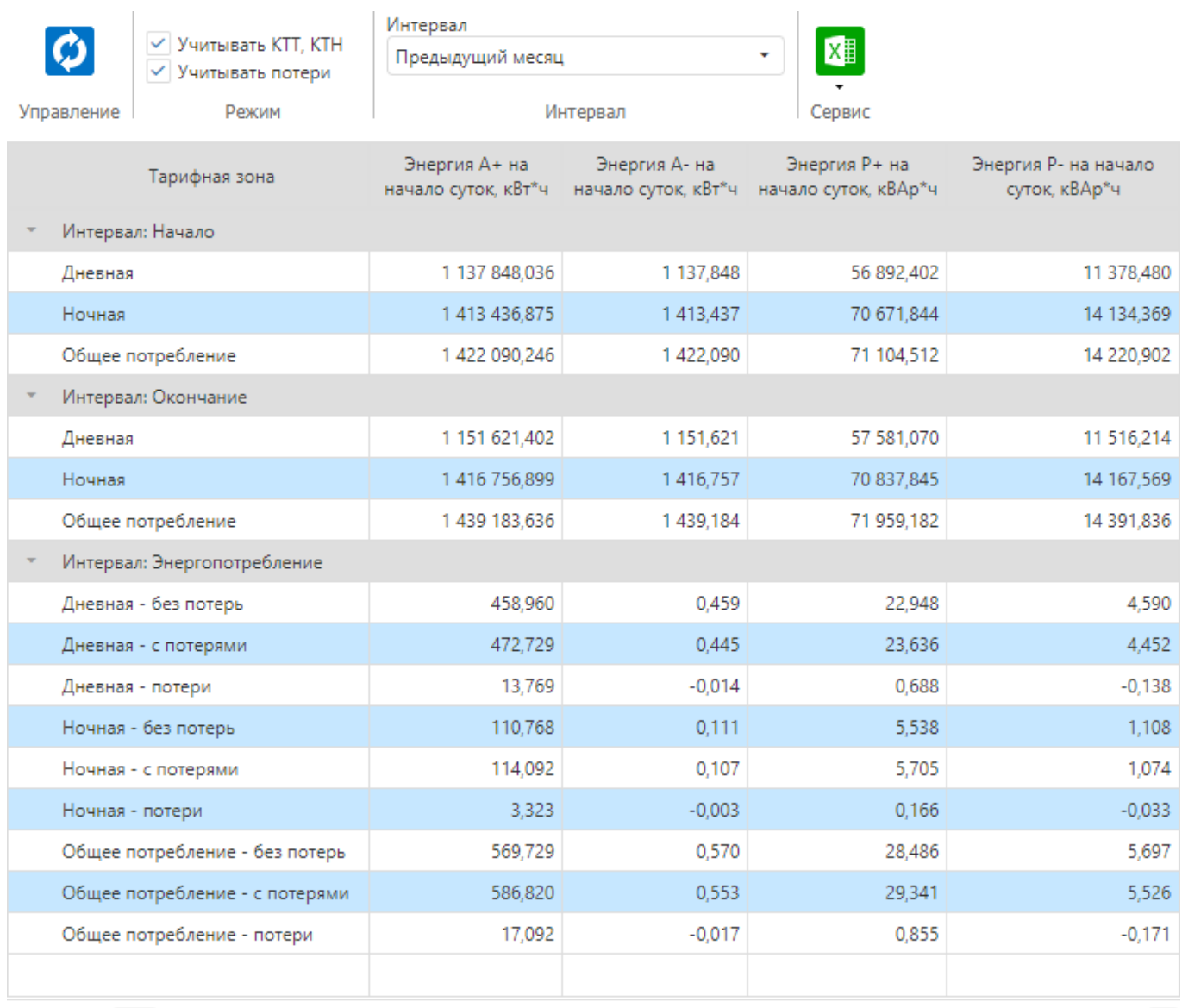

 $10$ 100 20 50

Всего записей: 15

*Рис. 4.2.3.1. Интерфейс вкладки «Электроэнергия»*

Обновление данных выполняется с помощью кнопки  $\left| \bullet \right|$  на панели инструментов.

Масштабирование данных при отображении с учётом коэффициентов трансформации по току и напряжению включается с помощью флага «Учитывать КТТ, КТН» на панели инструментов. Отображение данных с учётом потерь включается с помощью флага «Учитывать потери» на панели инструментов.

Интервал отображения данных устанавливается с помощью панели выбора интервала на панели инструментов.

Пустые ячейки определяют отсутствие соответствующих данных. Все данные, имеющие один или несколько статусов, по умолчанию считаются недостоверными и при отображении маркируются жёлтым цветом.

| Тарифная зона                                                                             |  | Энергия А+ на<br>начало суток, кВт*ч | Энергия А- на<br>начало суток, кВт*ч | Энергия Р+ на<br>начало суток, кВАр*ч | Энергия Р- на начало<br>суток, кВАр*ч |
|-------------------------------------------------------------------------------------------|--|--------------------------------------|--------------------------------------|---------------------------------------|---------------------------------------|
| Интервал: Начало                                                                          |  |                                      |                                      |                                       |                                       |
| Дневная                                                                                   |  | 1 137 848,036                        | 1 137,848                            | 56 892,402                            | 11 378,480                            |
| 1 137 848,036 кВт*ч<br>01.11.2021 00:00:00 (получено 06.12.2021 01:02:15)<br>Прибор учета |  |                                      |                                      |                                       |                                       |

*Рис. 4.2.3.2. Всплывающая подсказка с дополнительной информацией*

При наведении курсора на ячейку с данными отображается всплывающая подсказка с дополнительной информацией о соответствующем значении, содержащей метку времени, время получения, тип источника данных (например, прибор учёта, ручной ввод, расчётная формула, импортированные данные и т.д.) и список статусов при их наличии.

## <span id="page-14-0"></span>**4.2.4. Профиль**

Вкладка «Профиль» предоставляет доступ к различным параметрам профиля потребления энергии (мощности) за интервал времени по выбранной точке учёта в табличной и графической форме.

|                       | $ $ Учитывать КТТ, КТН      | Параметры<br>Энергия за 30 минут | ۰                                                           | Интервал<br>Предыдущие сутки      | X≣<br>٠                           |
|-----------------------|-----------------------------|----------------------------------|-------------------------------------------------------------|-----------------------------------|-----------------------------------|
| Управление            | √ Учитывать потери<br>Режим |                                  | Параметры                                                   | Интервал                          | Сервис                            |
| Данные                | График                      |                                  |                                                             |                                   |                                   |
| Время                 |                             |                                  | Энергия А+ за 30 минут, кВт*ч Энергия А- за 30 минут, кВт*ч | Энергия Р+ за 30 минут,<br>кВАр*ч | Энергия Р- за 30 минут,<br>кВАр*ч |
| 05.12.2021 00:30:00   |                             | 2,806                            | 0.003                                                       | 0,140                             | 0.026                             |
| 05.12.2021 01:00:00   |                             | 5,556                            | 0,005                                                       | 0,278                             | 0,052                             |
| 05.12.2021 01:30:00   |                             | 6.454                            | 0.006                                                       | 0.323                             | 0.061                             |
| 05.12.2021 02:00:00   |                             | 5.778                            | 0.005                                                       | 0,289                             | 0.054                             |
| 05.12.2021 02:30:00   |                             | 5.632                            | 0,005                                                       | 0,273                             | 0,051                             |
| 05.12.2021 03:00:00   |                             | 7,103                            | 0.006                                                       | 0.345                             | 0,065                             |
| 05.12.2021 03:30:00   |                             | 2,851                            | 0.003                                                       | 0,138                             | 0,026                             |
| 05.12.2021 04:00:00   |                             | 5.490                            | 0.005                                                       | 0.275                             | 0.052                             |
| 05.12.2021 04:30:00   |                             | 6,398                            | 0.006                                                       | 0,320                             | 0,060                             |
| 05.12.2021 05:00:00   |                             | 5,838                            | 0,005                                                       | 0,292                             | 0,055                             |
| 05.12.2021 05:30:00   |                             | 5.539                            | 0.005                                                       | 0.277                             | 0.052                             |
| 05.12.2021 06:00:00   |                             | 6,968                            | 0.007                                                       | 0,348                             | 0,066                             |
| 05.12.2021 06:30:00   |                             | 2,798                            | 0,003                                                       | 0,140                             | 0,026                             |
| 50<br>100<br>10<br>20 |                             |                                  |                                                             |                                   | Всего записей: 48<br>$\bigoplus$  |

*Рис. 4.2.4.1. Интерфейс вкладки «Профиль» в табличной форме*

Табличная форма представления профиля потребления энергии (мощности) содержит метки времени и соответствующие значения по всем доступным для выбранной точки учёта типам измерений по параметру.

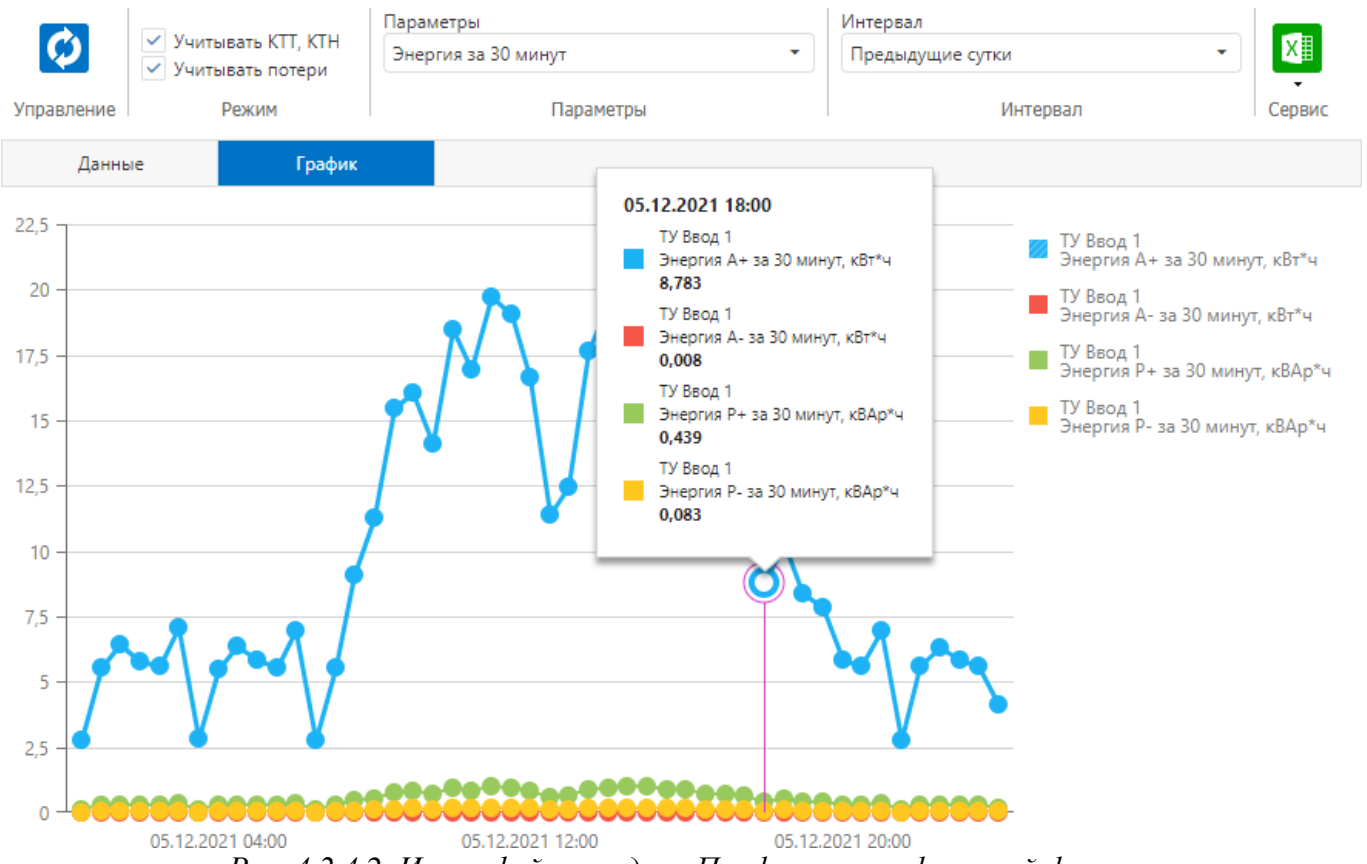

*Рис. 4.2.4.2. Интерфейс вкладки «Профиль» в графической форме*

Графическая форма представления профиля потребления энергии (мощности) содержит графики значений по всем доступным для выбранной точки учёта типам измерений по параметру в привязке к шкале времени.

Обновление данных выполняется с помощью кнопки **НАТ** на панели инструментов.

Масштабирование данных при отображении с учётом коэффициентов трансформации по току и напряжению включается с помощью флага «Учитывать КТТ, КТН» на панели инструментов. Отображение данных с учётом потерь включается с помощью флага «Учитывать потери» на панели инструментов.

Выбор типа отображаемого параметра и дискретности выполняется на панели инструментов с помощью элемента «Параметры» из следующего списка:

1) **«Энергия за 30 минут», «Энергия за 1 час»** – профиль энергии с периодом интегрирования 30 минут или 1 час;

- 2) **«Мощность за 30 минут», «Мощность за 1 час»** профиль мощности с периодом интегрирования 30 минут или 1 час;
- 3) **«Фактическая энергия за 30 минут», «Фактическая энергия за 1 час»** профиль фактической энергии с периодом интегрирования 30 минут или 1 час;
- 4) **«Фактическая мощность за 30 минут», «Фактическая мощность за 1 час»** профиль фактической мощности с периодом интегрирования 30 минут или 1 час;
- 5) **«Полная энергия за 30 минут», «Полная энергия за 1 час»** профиль полной энергии с периодом интегрирования 30 минут или 1 час;
- 6) **«Полная мощность за 30 минут», «Полная мощность за 1 час»** профиль полной мощности с периодом интегрирования 30 минут или 1 час;
- 7) **«Коэффициент реактивной мощности tg(f) за 30 минут», «Коэффициент реактивной мощности tg(f) за 1 час»** – профиль коэффициента реактивной мощности tg(f) с периодом интегрирования 30 минут или 1 час.

Интервал отображения данных устанавливается с помощью панели выбора интервала на панели инструментов.

Пустые ячейки определяют отсутствие соответствующих данных. Все данные, имеющие один или несколько статусов, по умолчанию считаются недостоверными и при отображении маркируются жёлтым цветом.

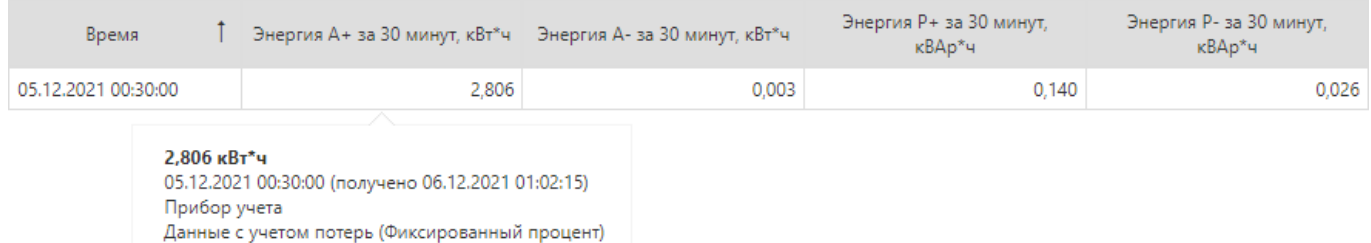

#### *Рис. 4.2.4.3. Всплывающая подсказка с дополнительной информацией*

При наведении курсора на ячейку с данными отображается всплывающая подсказка с дополнительной информацией о соответствующем значении, содержащей метку времени, время получения, тип источника данных (например, прибор учёта, ручной ввод, расчётная формула, импортированные данные и т.д.) и список статусов при их наличии.

| 26.01.2023 06:30:00 |                                                                            | 0,480 |  |  |
|---------------------|----------------------------------------------------------------------------|-------|--|--|
| 26.01.2023 07:00:00 |                                                                            | 0,513 |  |  |
| 26.01.2023 07:30:00 |                                                                            | 0,252 |  |  |
| 26.01.2023 08:00:00 | Максимум 0,513 кВт*ч<br>26.01.2023 07:00:00 (получено 23.01.2023 14:56:20) |       |  |  |
| 26.01.2023 08:30:00 | Прибор учета<br>Данные с учетом потерь (Фиксированный процент)             |       |  |  |
| 26.01.2023 09:00:00 |                                                                            |       |  |  |
| 26.01.2023 09:30:00 |                                                                            | 0.473 |  |  |

*Рис. 4.2.4.4. Индикация максимального значения в колонке данных*

Максимальное значение в колонке данных при отображении маркируются зелёным цветом. При наведении курсора на ячейку с максимальным значением в колонке данных соответствующий маркер также отображается во всплывающей подсказке с дополнительной информацией.

## <span id="page-17-0"></span>**4.2.5. Параметры сети**

Вкладка «Параметры сети» предоставляет доступ к текущим и архивным параметрам электрической сети по выбранной точке учёта в табличной форме, а также в форме векторной диаграммы.

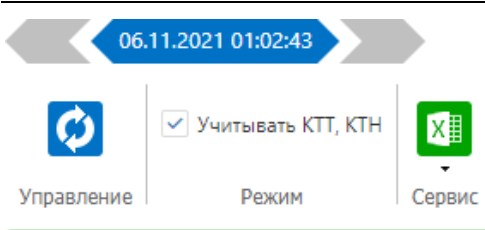

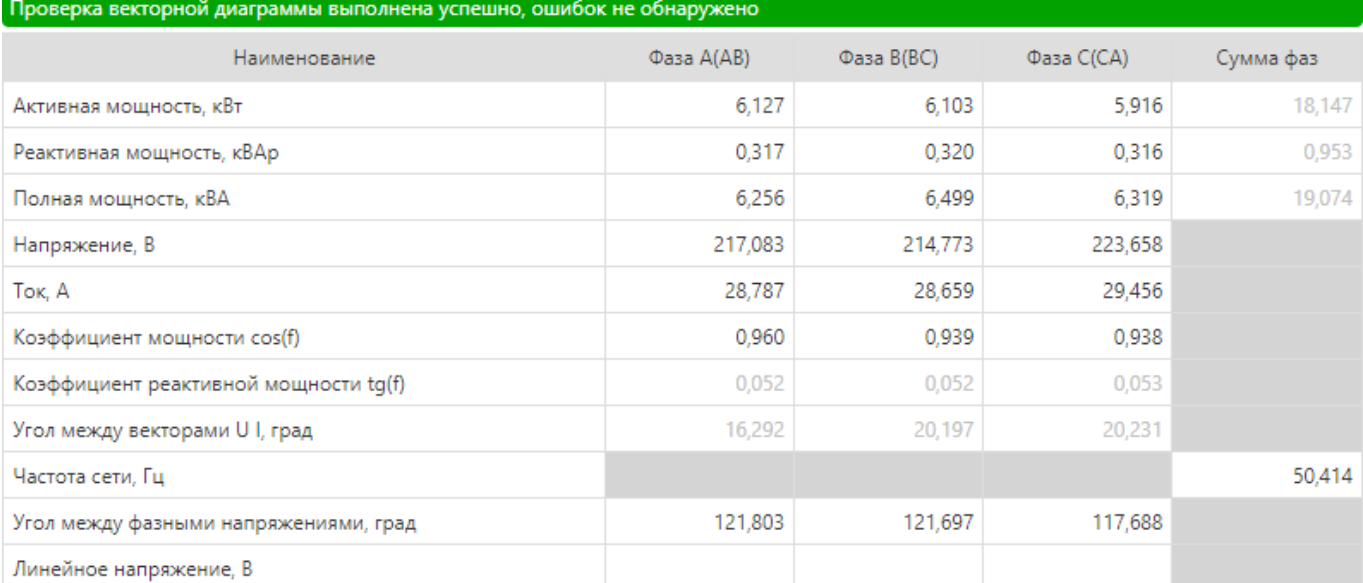

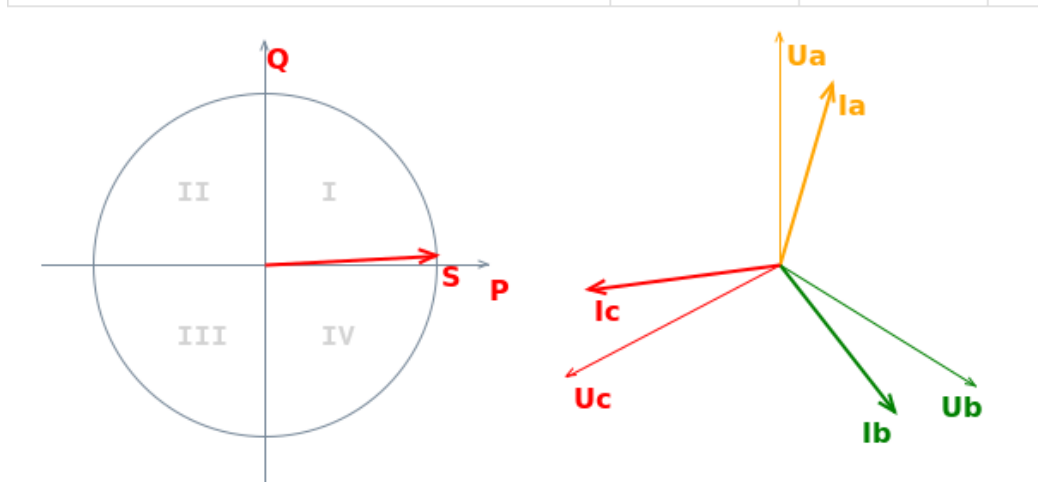

*Рис. 4.2.5.1. Интерфейс вкладки «Параметры сети» для трёхфазного прибора учёта*

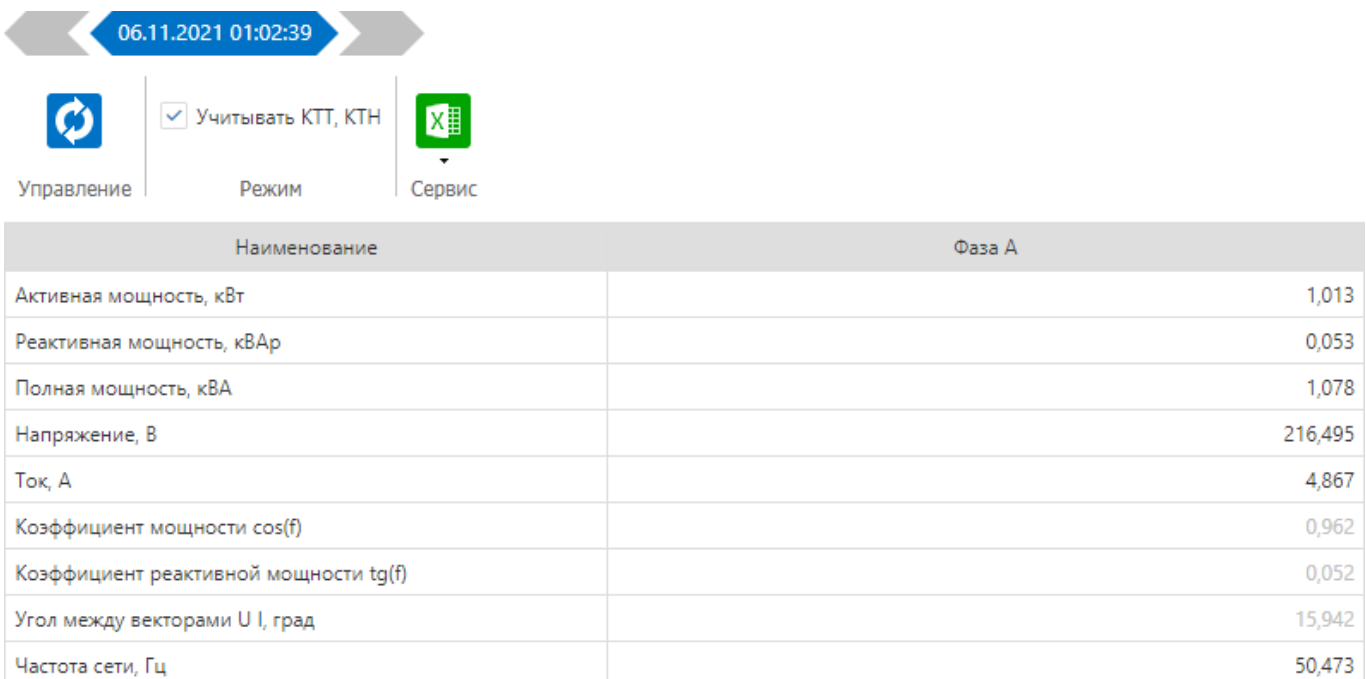

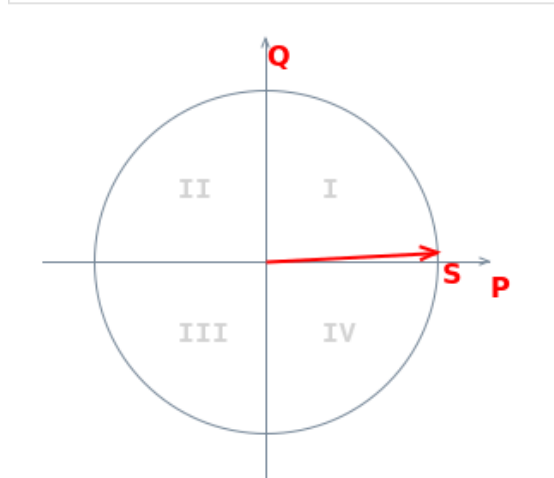

*Рис. 4.2.5.2. Интерфейс вкладки «Параметры сети» для однофазного прибора учёта*

Обновление данных выполняется с помощью кнопки **ХАЛ** на панели инструментов.

Масштабирование параметров электрической сети при отображении с учётом коэффициентов трансформации по току и напряжению включается с помощью флага «Учитывать КТТ, КТН» на панели инструментов.

Для трёхфазной векторной диаграммы выполняется автоматическая проверка правильности полученных значений с соответствующей цветовой индикацией.

## <span id="page-19-0"></span>**4.2.6. События**

Вкладка «События» предоставляет доступ к журналам событий прибора учёта за интервал времени по выбранной точке учёта.

#### Пирамида 2.0 – Личный кабинет потребителя

|                                                      | Интервал<br>Предыдущий месяц  |                                             |                                                |                     |                                          |  |  |  |
|------------------------------------------------------|-------------------------------|---------------------------------------------|------------------------------------------------|---------------------|------------------------------------------|--|--|--|
|                                                      |                               |                                             |                                                | X≣                  |                                          |  |  |  |
| Управление                                           |                               | Интервал                                    | Сервис                                         |                     |                                          |  |  |  |
| Перетащите столбец сюда, чтобы сгруппировать по нему |                               |                                             |                                                |                     |                                          |  |  |  |
| Дата                                                 |                               |                                             | Событие                                        | Инициатор           | Описание                                 |  |  |  |
| Q                                                    | О                             | Q                                           |                                                | Q                   | Q                                        |  |  |  |
| 06.03.2020 01:05:26                                  |                               |                                             | Сформирована команда коррекции времени прибора | Служба сбора данных |                                          |  |  |  |
| 06.03.2020 01:05:26                                  |                               | Команда коррекции времени передана в прибор |                                                | Служба сбора данных | Передаваемое значение дельты, сек -1,212 |  |  |  |
| 06.03.2020 01:05:26                                  |                               | Коррекция времени выполнена успешно         |                                                | Служба сбора данных |                                          |  |  |  |
|                                                      |                               |                                             |                                                |                     |                                          |  |  |  |
| 20<br>10                                             | 100<br>50<br>Всего записей: 3 |                                             |                                                |                     |                                          |  |  |  |

*Рис. 4.2.6. Интерфейс вкладки «События»*

Обновление данных выполняется с помощью кнопки **НАТ** на панели инструментов.

Интервал отображения данных устанавливается с помощью панели выбора интервала на панели инструментов.

# <span id="page-20-0"></span>**4.3. Отчёты**

Переход в раздел «Отчёты» возможен с главной страницы или из главного меню интерфейса пользователя.

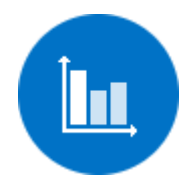

*Рис. 4.3.1. Вход в раздел «Отчёты» на главной странице*

При переходе в раздел «Отчёты» в левой части экрана отображается меню навигации раздела, содержащее список доступных абоненту отчётов.

В правой части экрана отображается страница ввода параметров выбранного отчёта. Набор параметров зависит от выбранного отчёта.

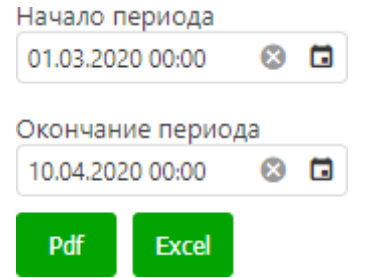

*Рис. 4.3.2. Страница ввода параметров отчёта*

Формирование отчёта выполняется в форматах «Pdf» и «Excel» с помощью соответствующих кнопок. Сформированный отчёт предлагается абоненту для загрузки в виде файла через стандартный интерфейс используемого веб-браузера.

В случае формирования отчёта с электронной цифровой подписью для загрузки предлагается архив в формате zip, содержащий файл отчёта (\*.pdf или \*.xlsx) и файл электронной цифровой подписи (\*.sig).

Проверка электронной цифровой подписи доступна по адресу:

## <https://www.gosuslugi.ru/pgu/eds/>

Для проверки электронной цифровой подписи необходимо использовать раздел « электронного документа. ЭП — отсоединенная, в формате PKCS#7».

## <span id="page-21-0"></span>**4.4. Аналитика**

Переход в раздел «Аналитика» возможен с главной страницы или из главного меню интерфейса пользователя.

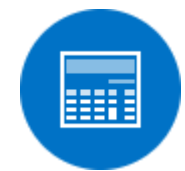

*Рис. 4.4. Вход в раздел «Аналитика» на главной странице*

При переходе в раздел «Аналитика» в левой части экрана отображается меню навигации раздела, содержащее список доступных абоненту инструментов аналитики.

## <span id="page-21-1"></span>**4.4.1. Распределение энергии**

Инструмент «Распределение энергии» предоставляет информацию в виде круговой диаграммы по распределению потребления энергии за интервал времени по точкам учёта абонента.

#### Пирамида 2.0 – Личный кабинет потребителя

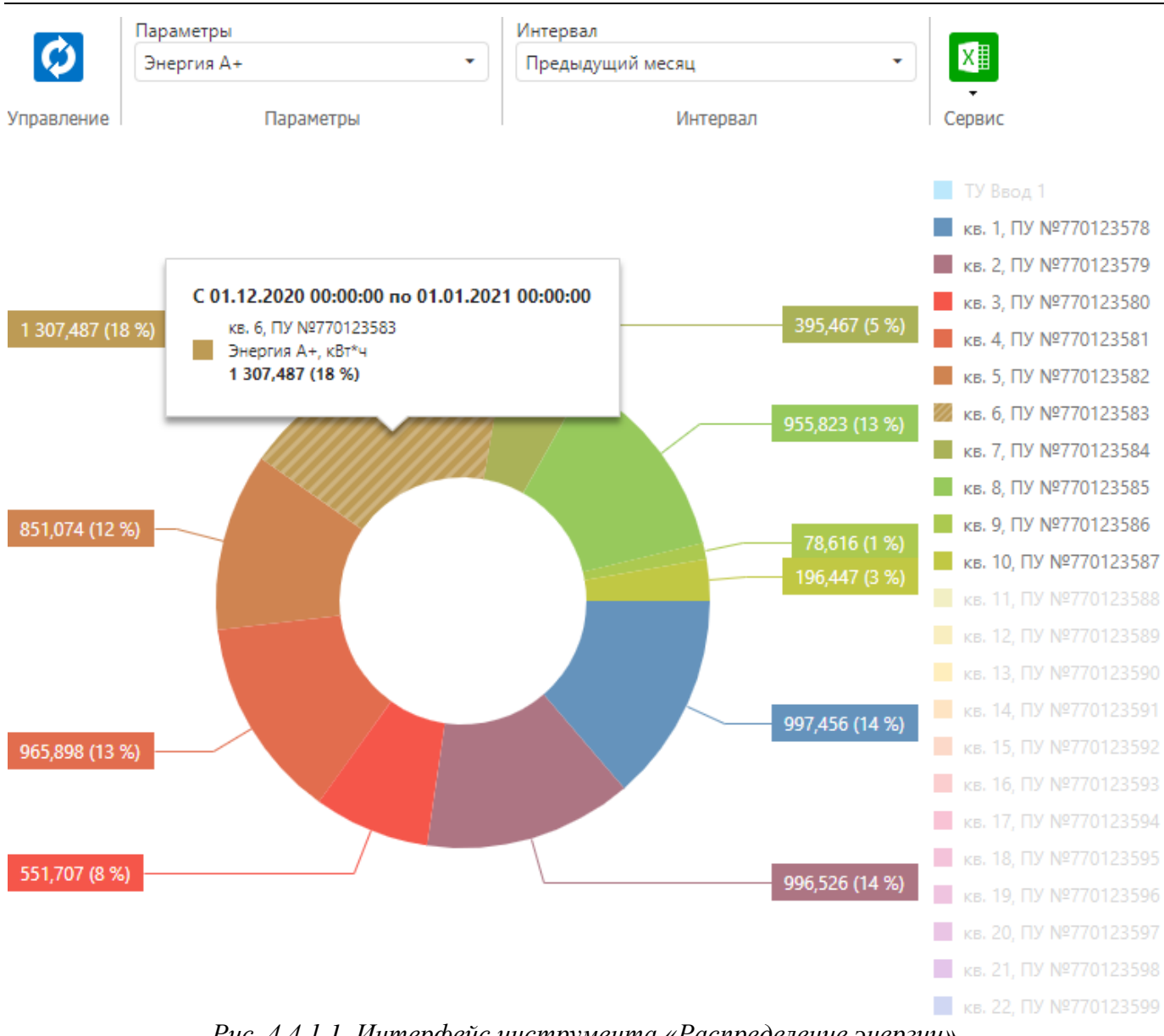

*Рис. 4.4.1.1. Интерфейс инструмента «Распределение энергии»*

Обновление данных выполняется с помощью кнопки **Майлирина панели инструментов.** 

Выбор типа отображаемого параметра выполняется на панели инструментов с помощью элемента «Параметры» из следующего списка:

- 1) **«Энергия А+»** энергия активная в прямом направлении;
- 2) **«Энергия А-»** энергия активная в обратном направлении;
- 3) **«Энергия Р+»** энергия реактивная в прямом направлении;
- 4) **«Энергия Р-»** энергия реактивная в обратном направлении.

Интервал отображения данных устанавливается с помощью панели выбора интервала на панели инструментов.

При наведении на область круговой диаграммы отображается всплывающая подсказка, содержащая метку времени, соответствующее значение и процент от суммы отображаемых значений.

Скрыть или отобразить каждую из областей круговой диаграммы можно с помощью клика на соответствующий цветовой индикатор в правой части экрана. Показать или скрыть все области круговой диаграммы можно с помощью контекстного меню в правой части экрана.

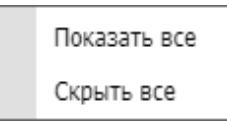

*Рис. 4.4.1.2. Меню управления видимостью областей круговой диаграммы*

## <span id="page-23-0"></span>**4.4.2. Нарушения**

Инструмент «Нарушения» предоставляет информацию по контролю выявленных для абонента нарушений, включая информацию о количестве и длительности нарушений.

Выполняется автоматический контроль следующих видов нарушений:

- 1) **«Нарушение целостности корпуса»** нарушение целостности (вскрытие) корпуса прибора учёта;
- 2) **«Магнитное воздействие»** магнитное воздействие на прибор учёта;
- 3) **«Нарушение реактивной мощности»** нарушение коэффициента реактивной мощности tg(f);
- 4) **«Нарушение уровня напряжения»** нарушение уровня напряжения электрической сети;
- 5) **«Нарушения уровня частоты»** нарушения уровня частоты электрической сети.

Текущее состояние контроля нарушений формируется по следующим правилам:

- 1) «Норма» в журнале прибора учёта не обнаружено действующих нарушений;
- 2) «Нарушение» в журнале прибора учёта есть действующие нарушения (в этом случае допускается, что в архиве существуют ранее закрытые нарушения).

#### Пирамида 2.0 – Личный кабинет потребителя

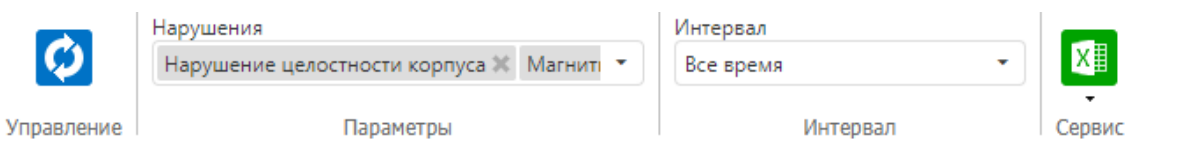

Перетащите столбец сюда, чтобы сгруппировать по нему

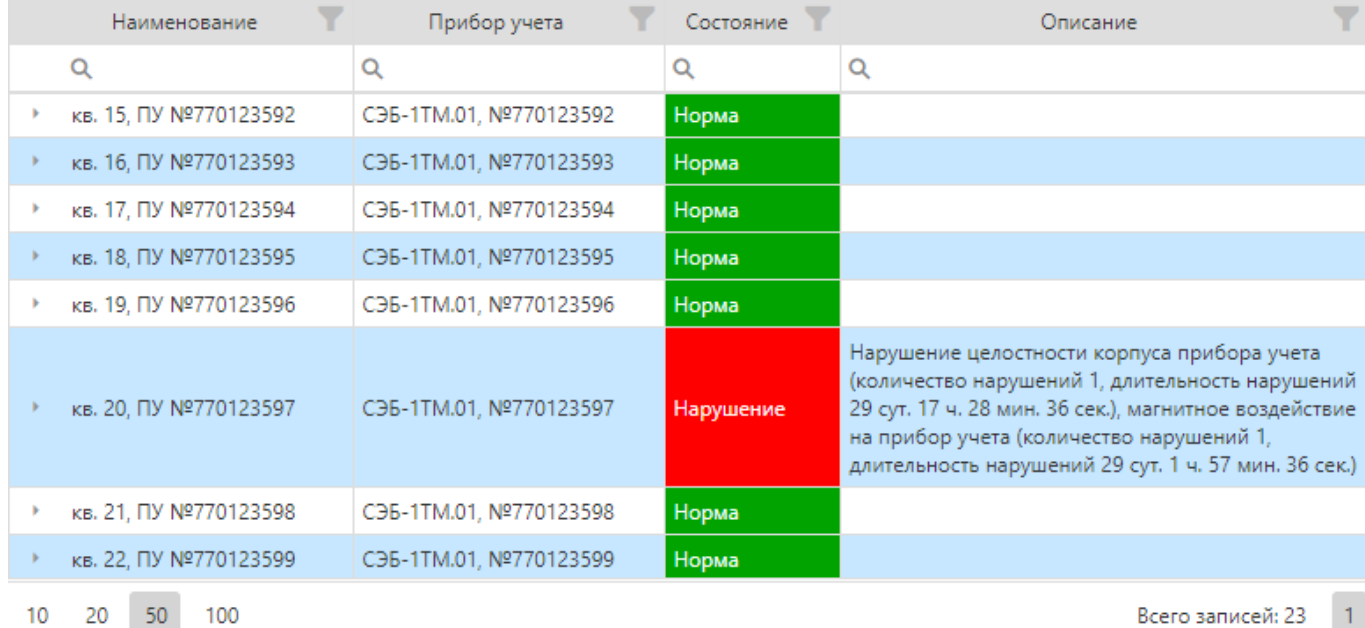

#### *Рис. 4.4.2. Интерфейс инструмента «Нарушения»*

Обновление данных выполняется с помощью кнопки на панели инструментов.

Выбор видов контролируемых нарушений выполняется на панели инструментов с помощью элемента «Нарушения» (по умолчанию контроль выполняется по всем возможным видам нарушений).

Интервал отображения данных устанавливается с помощью панели выбора интервала на панели инструментов (по умолчанию контроль выполняется за всё время).

## <span id="page-24-0"></span>**4.4.3. Баланс электроэнергии**

Инструмент «Баланс электроэнергии» предоставляет информацию по контролю баланса электроэнергии. Балансируемый объект формируется в случае наличия вводного прибора учёта и распределения электроэнергии по внутренним точкам учёта абонента.

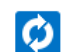

**Уплавление** 

Предыдущий месяц

 $\bullet$ 

Интервал

Интервал

| Наименование                        | Направление перетока | Принято, кВт*ч | Отдано, кВт*ч | Собственные нужды, кВт*ч Небаланс, кВт*ч Небаланс, % |       |     |
|-------------------------------------|----------------------|----------------|---------------|------------------------------------------------------|-------|-----|
| ▼ П ТСЖ ул. Восточная д. 5, №200692 |                      | 17 668,721     | 17 662,188    |                                                      | 6.533 | 0,0 |
| $\cdot$ $\Box$ BBOA 1               |                      |                |               |                                                      |       |     |
| 望 ТУ Ввод 1                         | Принято<br>۰         | 17 668,721     | 0.000         |                                                      |       |     |
| $\cdot$ $\Box$ $A$ , 5              |                      |                |               |                                                      |       |     |
| 哩 кв. 1, ПУ №770123578              | Отдано<br>۰          |                | 997,456       |                                                      |       |     |
| 및 кв. 2, ПУ №770123579              | Отдано<br>٠          |                | 996,526       |                                                      |       |     |
| 哩 кв. 3, ПУ №770123580              | Отдано<br>۰          |                | 551,707       |                                                      |       |     |
| 1 KB. 4, ПУ №770123581              | ۰<br>Отдано          |                | 965,898       |                                                      |       |     |
| 哩 кв. 5, ПУ №770123582              | Отдано<br>٠          |                | 851,074       |                                                      |       |     |
| 坚 кв. 6, ПУ №770123583              | ٠<br>Отдано          |                | 1 307,487     |                                                      |       |     |
| 興 кв. 7, ПУ №770123584              | Отдано<br>۰          |                | 395,467       |                                                      |       |     |

*Рис. 4.4.3. Интерфейс инструмента «Баланс электроэнергии»*

Обновление данных выполняется с помошью кнопки **ХАЛ** на панели инструментов.

Интервал отображения данных устанавливается с помощью панели выбора интервала на панели инструментов.

Форма представления баланса электроэнергии включает следующие поля:

- 1) **«Направление перетока»** используемое для точки учёта направление перетока («Исключено», «Принято», «Отдано» или «Собственные нужды» с индикацией фактического направления перетока);
- 2) Относящиеся к балансируемому объекту составляющие баланса:
	- **«Принято»** сумма по принятой электроэнергии;
	- **«Отдано»** сумма по отданной электроэнергии;
	- «Собственные нужды» сумма по электроэнергии, затраченной на собственные нужды;
- 3) Относящиеся к балансируемому объекту значения баланса:
	- **«Небаланс»** фактический небаланс в абсолютных величинах (в единицах измерения энергии);
	- **«Небаланс, %»** фактический небаланс в относительных величинах (в процентах).

#### **4.4.4. Максимальная и минимальная мощности**

<span id="page-26-0"></span>Инструмент «Максимальная и минимальная мощности» предоставляет информацию по средней, максимальной и минимальной (не нулевой) мощности за интервал времени по точкам учёта абонента.

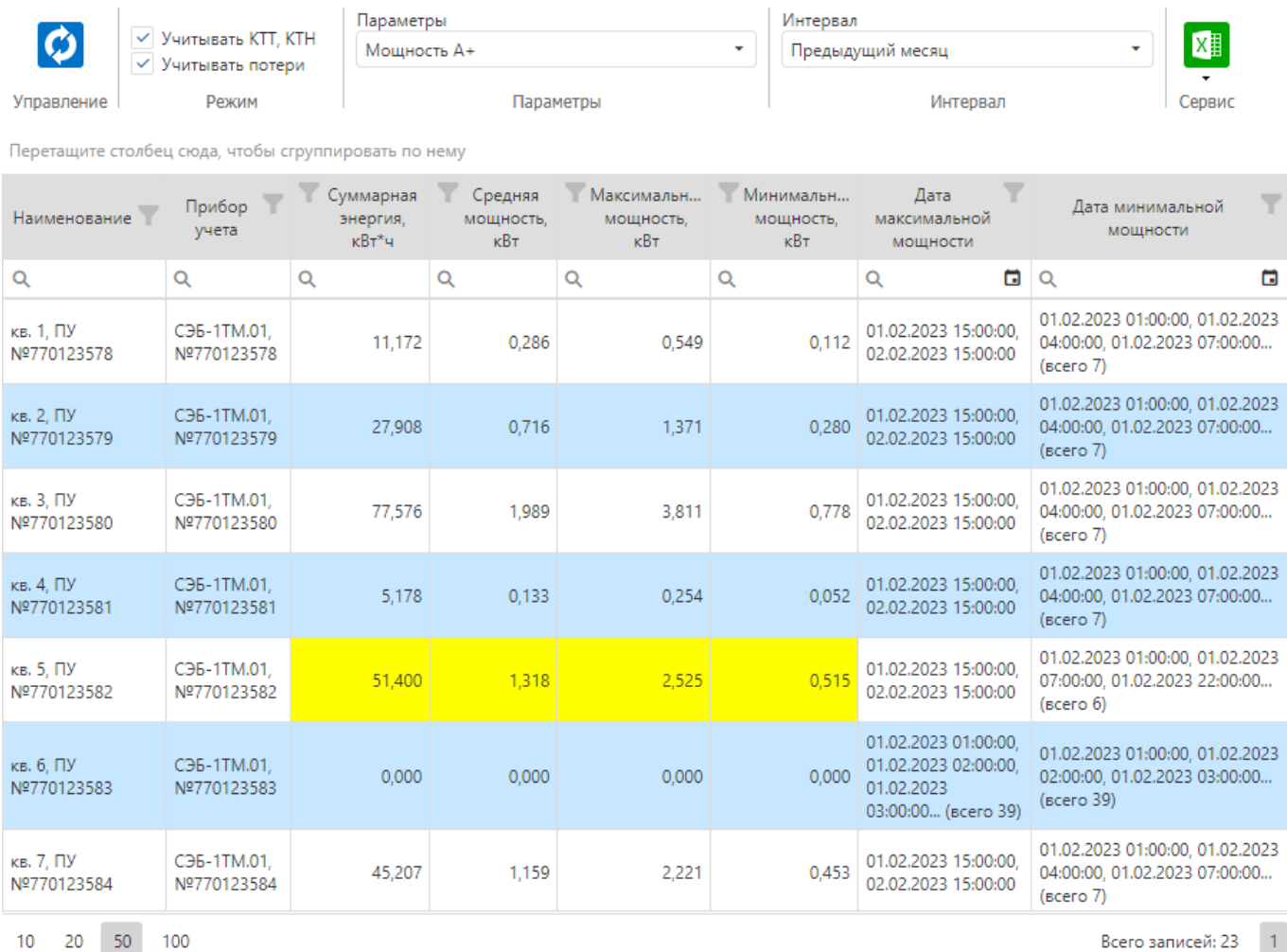

*Рис. 4.4.4. Интерфейс инструмента «Максимальная мощность»*

Обновление данных выполняется с помощью кнопки  $\Omega$  на панели инструментов.

Выбор типа отображаемого параметра выполняется на панели инструментов с помощью элемента «Параметры» из следующего списка:

- 1) **«Мощность А+»** мощность активная в прямом направлении;
- 2) **«Мощность А-»** мощность активная в обратном направлении;
- 3) **«Мощность Р+»** мощность реактивная в прямом направлении;
- 4) **«Мощность Р-»** мощность реактивная в обратном направлении;
- 5) **«Фактическая активная мощность»** расчётная фактическая активная мощность;
- 6) **«Фактическая реактивная мощность»** расчётная фактическая реактивная мощность;
- 7) **«Полная мощность»** расчётная полная мощность.

Интервал отображения данных устанавливается с помощью панели выбора интервала на панели инструментов.

Пустые ячейки определяют отсутствие исходных данных. Для каждого значения выполняется объединение статусов исходных данных, а также формирования статуса «Неполные исходные данные» при отсутствии части исходных профилей мощности. Все данные, имеющие один или несколько статусов, по умолчанию считаются недостоверными и при отображении маркируются жёлтым цветом.

При наведении курсора на ячейку с данными отображается всплывающая подсказка с дополнительной информацией о соответствующем значении, содержащей список статусов при их наличии.

#### <span id="page-27-0"></span>**4.4.5. Фактическая и резервируемая мощности**

Инструмент «Фактическая и резервируемая мощности» предоставляет информацию по фактической, резервируемой и максимальной с учётом в часы максимума системного оператора за расчётный период по точкам учёта абонента.

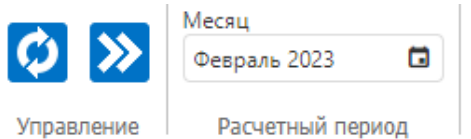

ХI Сервис

Перетащите столбец сюда, чтобы сгруппировать по нему

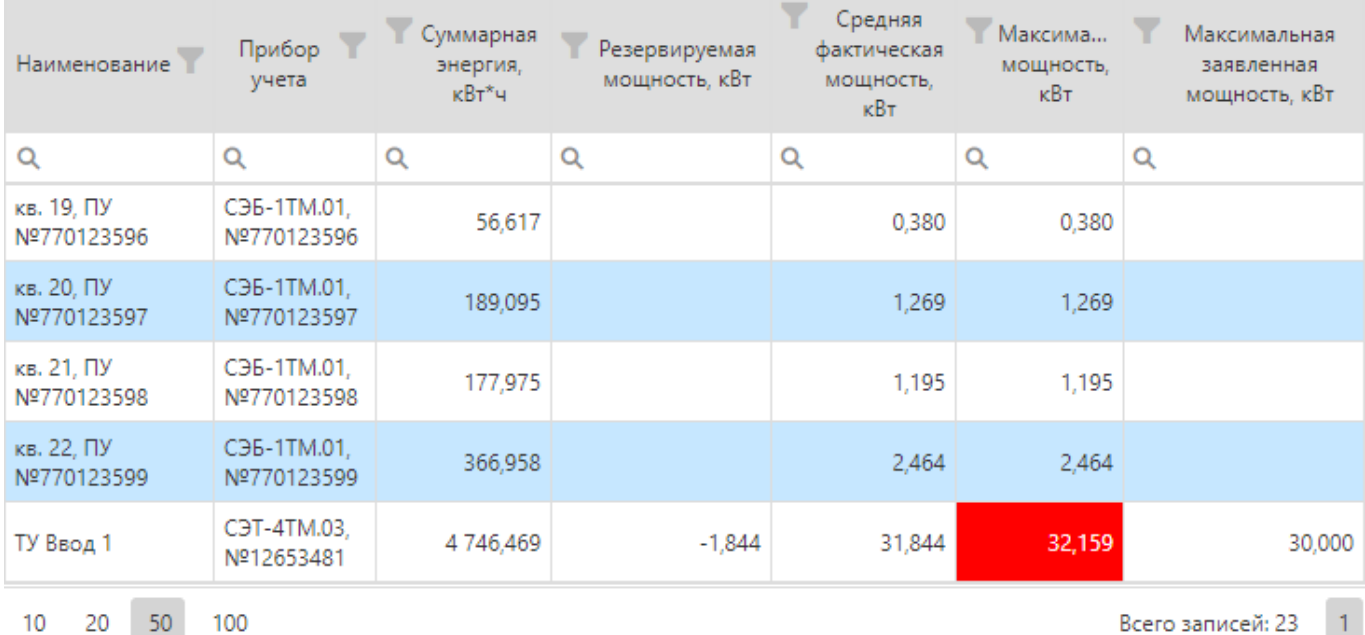

*Рис. 4.4.5. Интерфейс инструмента «Фактическая и резервируемая мощности»*

Обновление данных выполняется с помощью кнопки **НАТ** на панели инструментов. Расчёт

данных выполняется с помощью кнопки  $\sum$  на панели инструментов.

Интервал отображения и расчёт данных устанавливается с помощью панели выбора расчётного периода на панели инструментов.

Превышение максимальной мощности над максимальной заявленной мощностью маркируется красным цветом.

# <span id="page-28-0"></span>**4.5. Показания**

Переход в раздел «Показания» возможен с главной страницы или из главного меню интерфейса пользователя.

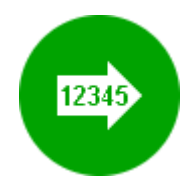

*Рис. 4.5.1. Вход в раздел «Показания» на главной странице*

Отправка заявок на передачу показаний приборов учёта по инициативе абонента может быть дополнением или альтернативой автоматическому сбору данных для автоматизированных точек учёта, либо выполняться для не автоматизированных точек учёта. Необходимость отправки заявок на передачу показаний приборов учёта по инициативе абонента регулируется правилами поставщика энергоресурсов.

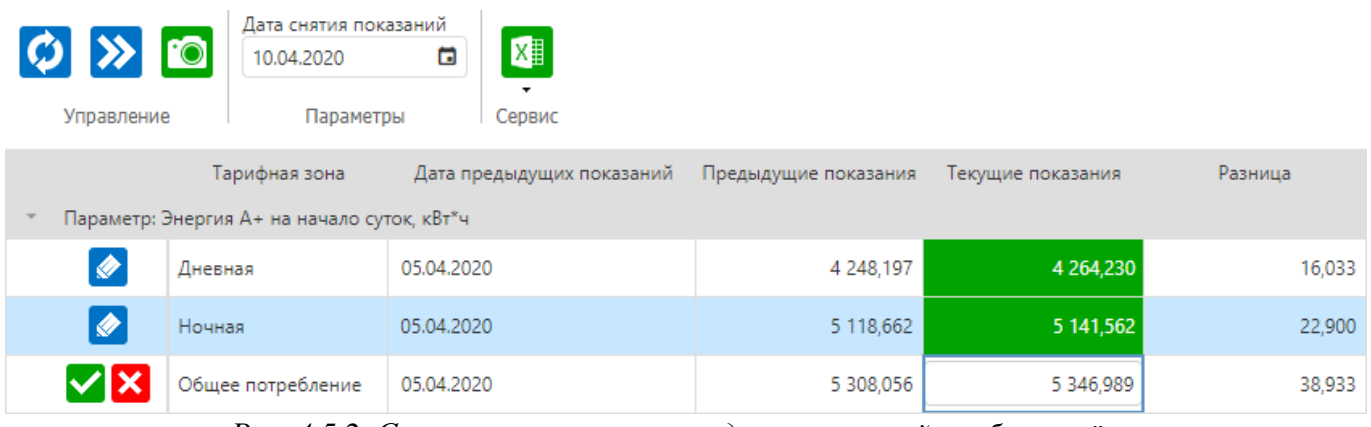

*Рис. 4.5.2. Страница заявки на передачу показаний прибора учёта*

Обновление данных выполняется с помошью кнопки **ХАЛ** на панели инструментов.

Для формирования и отправки заявки на передачу показаний прибора учёта необходимо последовательно выполнить следующие действия:

- 1) Указать точную дату снятия показаний в соответствующем элементе панели инструментов (по умолчанию используется текущая дата формирования заявки);
- 2) В таблице показаний для каждой строки с учётом применяемых для выбранной точки учёта тарифных зон:
	- С помощью кнопки перевести строку в режим редактирования показаний;
	- С учётом размерности ввести значение показаний в поле «Текущие показания», соответствующее информации на дисплее прибора учёта;
	- Убедиться, что автоматически рассчитанное значение в поле «Разница» корректно, при необходимости проверить показания и ввести их повторно;
	- С помощью кнопки принять изменения в отредактированной строке показаний.
- 3) При необходимости, в соответствии с правилами поставщика энергоресурсов, с помощью

прикрепить к заявке фотографии, выбрав их местоположение через соответствующий диалог.

4) С помощью кнопки **Обидарить заявку на передачу показаний приборов учёта**.

*Для отправки заявки должны быть введены все показания, в случае отсутствия потребления показания необходимо продублировать.*

После отправки заявке на передачу показаний прибора учёта в системе присваивается уникальный номер. По результатам обработки заявки системой в виджете «Оповещения» на главной странице появится соответствующее уведомление. Отслеживать состояние заявки в процессе обработки можно в разделе «Журналы».

# <span id="page-30-0"></span>**4.6. Личные данные**

Переход в раздел «Личные данные» возможен с главной страницы или из главного меню интерфейса пользователя. Быстрый переход на страницу редактирования личных данных также возможен из расположенной на главной странице сервисной панели «Личные данные» с помощью кнопки «Изменить личные данные».

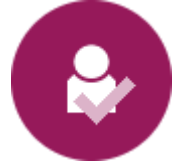

*Рис. 4.6.1. Вход в раздел «Личные данные» на главной странице*

Все личные данные абонента являются справочными, но часть из них является обязательными или требующими подтверждения. Правила использования личных данных абонента находятся в зоне ответственности эксплуатирующего систему поставщика энергоресурсов.

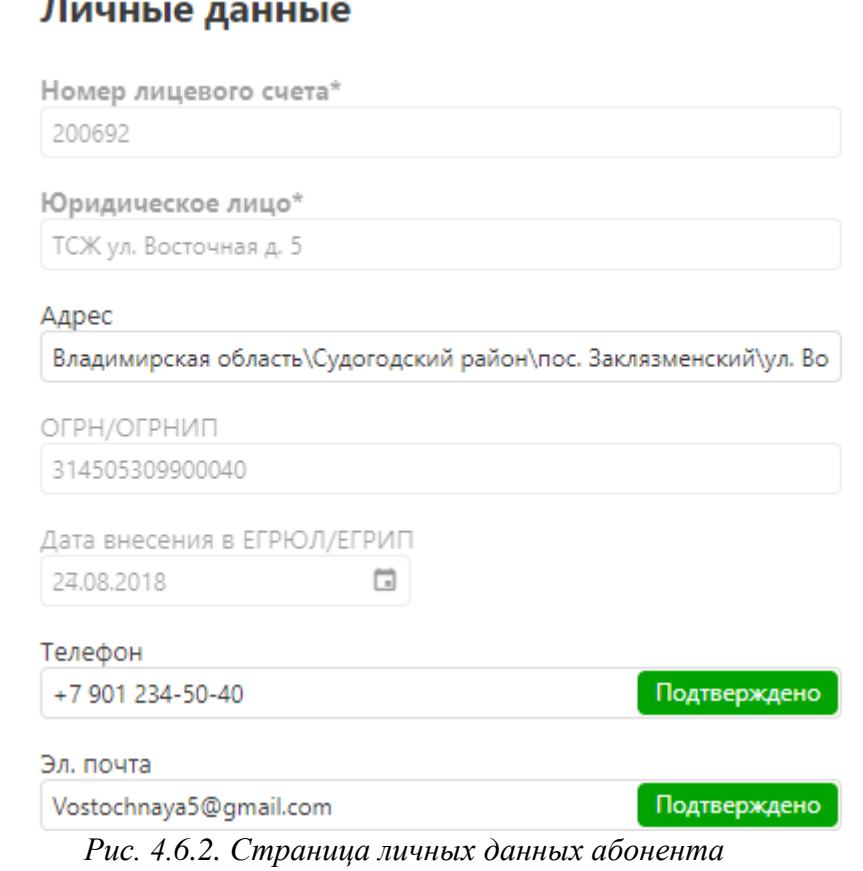

*Список атрибутов личных данных может отличаться в зависимости от типа абонента.*

## <span id="page-31-0"></span>**4.7. Обратная связь**

Переход в раздел «Обратная связь» возможен с главной страницы или из главного меню интерфейса пользователя.

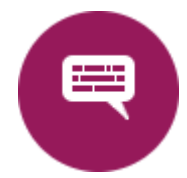

*Рис. 4.7.1. Вход в раздел «Обратная связь» на главной странице*

Функция обратной связи предназначена для осуществления прямого контакта абонента с поставщиком энергоресурсов, а также для получения абонентом различных информационных сообщений и рассылок.

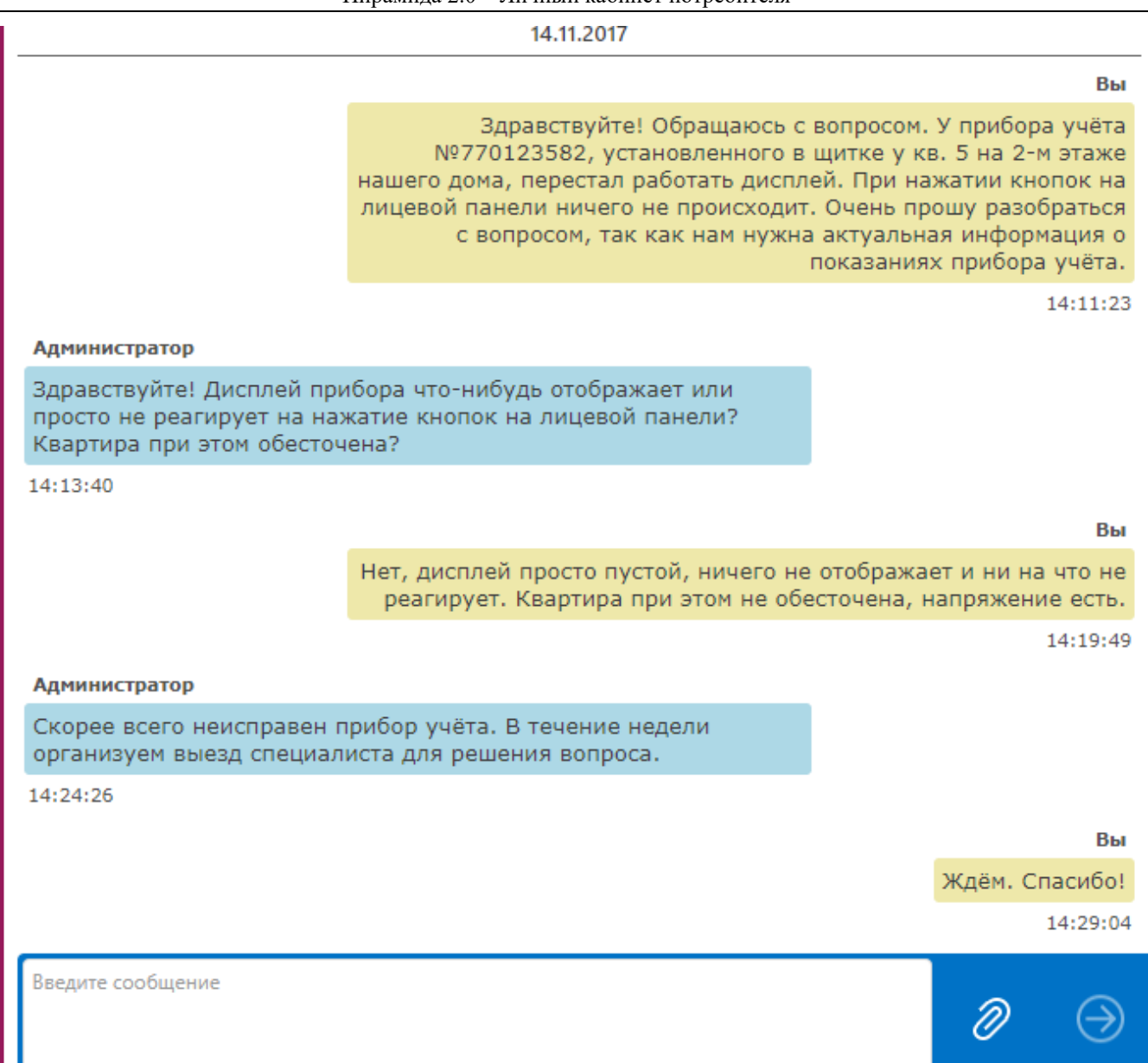

*Рис. 4.7.2. Интерфейс страницы обратной связи*

# <span id="page-32-0"></span>**4.8. Журналы**

Переход в раздел «Журналы» возможен с главной страницы или из главного меню интерфейса пользователя.

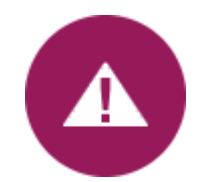

*Рис. 4.8. Вход в раздел «Журналы» на главной странице*

# <span id="page-33-0"></span>**4.8.1. События**

Вкладка «События» предоставляет доступ к журналу событий, относящихся к абоненту и его

#### действиям.

|                     | Интервал<br>Текущие сутки                            | X<br>٠                                  |                                        |  |  |  |  |  |
|---------------------|------------------------------------------------------|-----------------------------------------|----------------------------------------|--|--|--|--|--|
| Управление          | Интервал                                             | Сервис                                  |                                        |  |  |  |  |  |
|                     | Перетащите столбец сюда, чтобы сгруппировать по нему |                                         |                                        |  |  |  |  |  |
|                     | Дата                                                 | $\overline{\phantom{a}}$<br>Событие     | Описание                               |  |  |  |  |  |
| Q                   | ō                                                    | $\alpha$                                | Q                                      |  |  |  |  |  |
| 10.04.2020 14:33:06 |                                                      | Отправлена заявка на передачу показаний | Заявка №72                             |  |  |  |  |  |
| 10.04.2020 14:34:43 |                                                      | Отправлена заявка на передачу показаний | Заявка №73                             |  |  |  |  |  |
| 10.04.2020 14:35:22 |                                                      | Отправлена заявка на передачу показаний | Заявка №74                             |  |  |  |  |  |
| 10.04.2020 14:41:18 |                                                      | Выход пользователя                      | Причина "Пользователь выполнил выход"  |  |  |  |  |  |
| 10.04.2020 14:41:39 |                                                      | Вход пользователя                       | Вход произведен с адреса 192.168.0.102 |  |  |  |  |  |
|                     |                                                      |                                         |                                        |  |  |  |  |  |
| 20<br>10            | 50<br>100<br>Всего записей: 5                        |                                         |                                        |  |  |  |  |  |

*Рис. 4.8.1. Интерфейс вкладки «События»*

Обновление данных выполняется с помощью кнопки  $\bigcirc$  на панели инструментов.

Интервал отображения данных устанавливается с помощью панели выбора интервала на панели инструментов.

## <span id="page-33-1"></span>**4.8.2. Заявки**

Вкладка «Заявки» предоставляет доступ к списку зарегистрированных абонентом в системе заявок на передачу показаний приборов учёта.

|                                                         | Интервал<br>Текущие сутки |                                                      | $X \oplus$                        |              |                     |                     |             |  |
|---------------------------------------------------------|---------------------------|------------------------------------------------------|-----------------------------------|--------------|---------------------|---------------------|-------------|--|
| Управление                                              |                           | Интервал                                             | Сервис                            |              |                     |                     |             |  |
|                                                         |                           | Перетащите столбец сюда, чтобы сгруппировать по нему |                                   |              |                     |                     |             |  |
| ٠                                                       | Номер заявки              | Состояние заявки                                     | Y<br>Точка учета                  | Прибор учета | Дата заявки         | Дата обработки      | Комментарий |  |
|                                                         | Q                         |                                                      |                                   | Q            | G<br>Q              | G<br>Q              | Q           |  |
| ∣✓∣                                                     |                           | 74 Обрабатывается                                    | кв. 3, Фомичёва, ПУ №770123580    | 770123580    | 10.04.2020 14:35:21 |                     |             |  |
|                                                         |                           | 73 Обрабатывается                                    | кв. 2, Пахомов, ПУ №770123579     | 770123579    | 10.04.2020 14:34:41 |                     |             |  |
|                                                         |                           | 72 Принята                                           | кв. 1, Кондратьева, ПУ №770123578 | 770123578    | 10.04.2020 14:33:04 | 10.04.2020 14:36:52 |             |  |
|                                                         |                           |                                                      |                                   |              |                     |                     |             |  |
| 100<br>50<br>Всего записей: 3<br>10 <sup>10</sup><br>20 |                           |                                                      |                                   |              |                     |                     |             |  |

*Рис. 4.8.2. Интерфейс вкладки «Заявки»*

Обновление данных выполняется с помощью кнопки **НАТ** на панели инструментов.

Если заявка на передачу показаний прибора учёта ещё не обработана системой, то она может

быть отменена (удалена) абонентом с помощью кнопки на панели инструментов.

Интервал отображения данных устанавливается с помощью панели выбора интервала на панели инструментов.

# <span id="page-34-0"></span>**5. Типовые действия**

## <span id="page-34-1"></span>**5.1. Как узнать показания прибора учёта**

Чтобы узнать показания прибора учёта, необходимо последовательно выполнить следующие действия:

- 1) Открыть веб-браузер.
- 2) В строке адреса веб-браузера ввести адрес доступа к личному кабинету потребителя.
- 3) Ввести имя пользователя и пароль, при необходимости ввести код подтверждения, выполнить вход в систему.
- 4) На главной странице выбрать раздел «Точки учёта».
- 5) В левой части экрана выбрать точку учёта, к которой относится интересующий прибор учёта.
- 6) В правой части экрана выбрать вкладку «Электроэнергия» и указать интересующий интервал времени.
- 7) Нажать кнопку «Обновить».
- 8) На экране будут отображены показания интересующего прибора учёта за выбранный интервал времени.

# <span id="page-34-2"></span>**5.2. Как загрузить отчёт**

Чтобы загрузить отчёт, необходимо последовательно выполнить следующие действия:

- 1) Открыть веб-браузер.
- 2) В строке адреса веб-браузера ввести адрес доступа к личному кабинету потребителя.
- 3) Ввести имя пользователя и пароль, при необходимости ввести код подтверждения, выполнить вход в систему.
- 4) На главной странице выбрать раздел «Отчёты».
- 5) В левой части экрана выбрать интересующий отчёт.
- 6) В правой части экрана ввести входные параметры отчёта.
- 7) Нажать кнопку «Excel» или «Pdf».
- 8) Веб-браузер предложит загрузить полученный файл отчёта.
- 9) Необходимо принять это предложение, открыть или сохранить файл на диск для последующего использования.

#### <span id="page-35-0"></span>**5.3. Как задать вопрос**

Чтобы задать вопрос поставщику энергоресурсов, необходимо последовательно выполнить следующие действия:

- 1) Открыть веб-браузер.
- 2) В строке адреса веб-браузера ввести адрес доступа к личному кабинету потребителя.
- 3) Ввести имя пользователя и пароль, при необходимости ввести код подтверждения, выполнить вход в систему.
- 4) На главной странице выбрать раздел «Обратная связь».
- 5) В нижней части экрана ввести текст сообщения и нажать кнопку отправки.
- 6) В случае получения ответа, в виджете «Оповещения» на главной странице появится соответствующее уведомление.